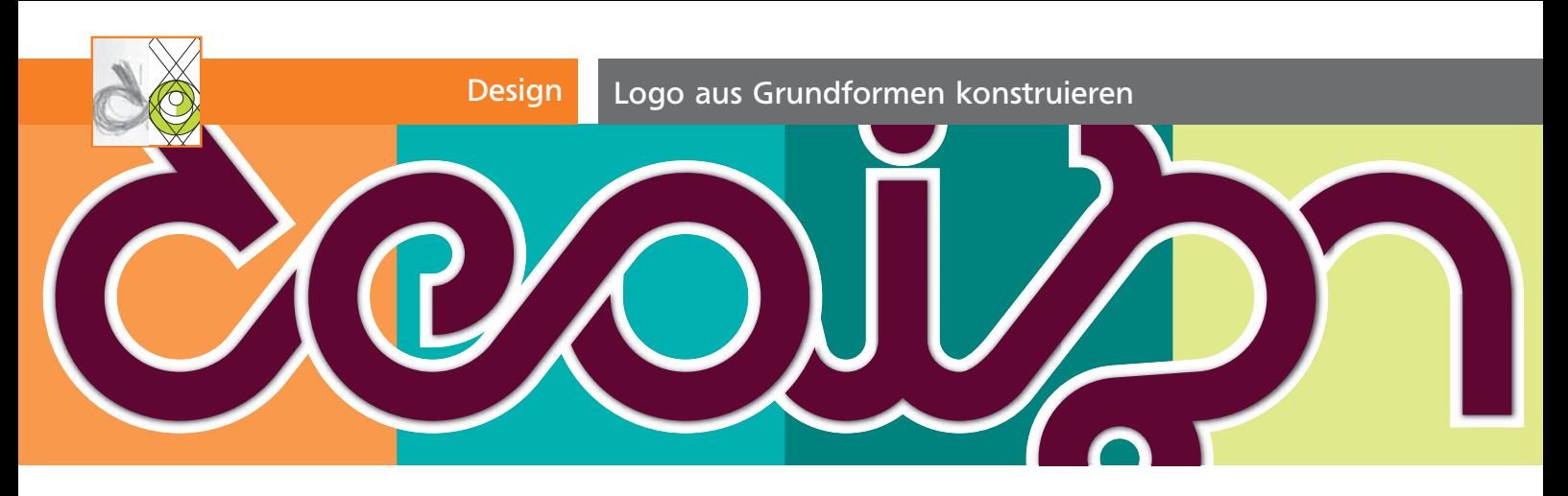

# Logo aus Grundformen konstruieren

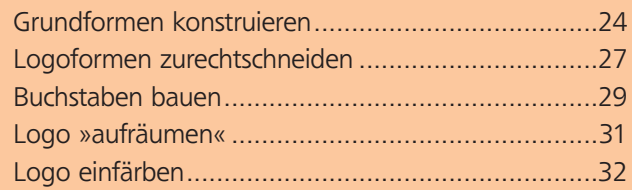

## Grundformen konstruieren

Das grob skizzierte Logo aus dem Wort »design« soll streng geometrisch mit einheitlichen Proportionen und Winkeln aus Grundformen konstruiert werden.

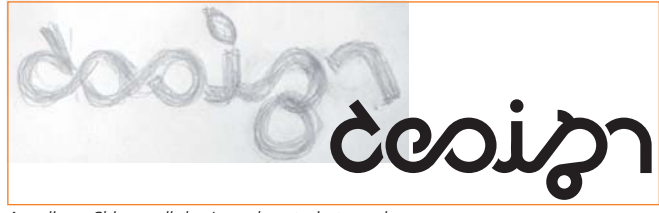

Aus dieser Skizze soll das Logo konstruiert werden.

### Dokument einrichten

**1** Erstellen Sie ein neues Illustrator-Dokument im Farbmodus CMYK.

**2** In den Voreinstellungen deaktivieren Sie unter ALL-GEMEIN die Option KONTUREN UND EFFEKTE SKALIEREN 1.

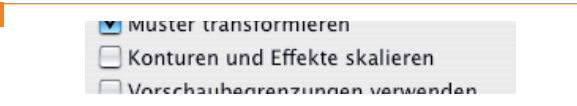

Deaktivieren Sie die Checkbox KONTUREN UND EFFEKTE SKALIEREN

**3** Blenden Sie mit BEFEHL/STRG + R die Lineale ein, im Menü ANSICHT die MAGNETISCHEN HILFSLINIEN. Deaktivie $ren$  Sie Ansicht  $\rightarrow$  Hilfslinien  $\rightarrow$  Hilfslinien sperren.

CD-ROM

Platzieren Sie die Datei Aktuell/Geometrisches-Logo/geometrisches Logo.tif.

#### Vorlagen- und Konstruktionsebene einrichten

- **1** Platzieren Sie die Vorlagenskizze.
- **2** Aktivieren Sie die Ebene im Ebenen-Bedienfeld und

wählen Sie VORLAGE aus dem Palettenmenü. Anschließend klicken Sie auf den Button NEUE EBENE ERSTEL-LEN. Geben Sie der neuen Ebene einen Namen 2 .

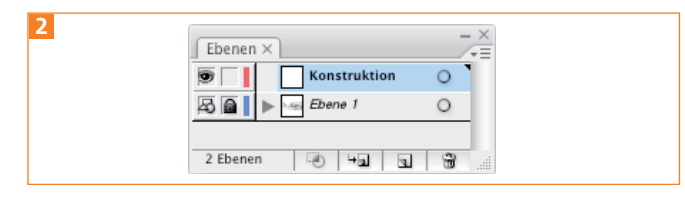

Die eingerichtete Vorlagen- und Konstruktionsebene

#### Kreisförmige Elemente konstruieren

**1** Markieren Sie mit einer horizontalen Hilfslinie die Grundlinie der Schrift.

2 Ziehen Sie mit dem Ellipse-Werkzeug <sup>o</sup> über dem zweiten Buchstaben der Skizze einen Kreis von der unteren Hilfslinie aus auf und passen dessen Größe an die Breite des Zeichens an.

**3** Ziehen Sie jetzt eine horizontale Hilfslinie an den oberen Ankerpunkt des Kreises.

**4** Mit BEFEHL/STRG + Y schalten Sie in die Pfadansicht – da die Skizze auf einer Vorlagenebene liegt, wird sie trotzdem angezeigt.

**5** Ziehen Sie einen zweiten Kreis vom Mittelpunkt des ersten Kreises auf, um die Punze des Buchstabens zu konstruieren 3 .

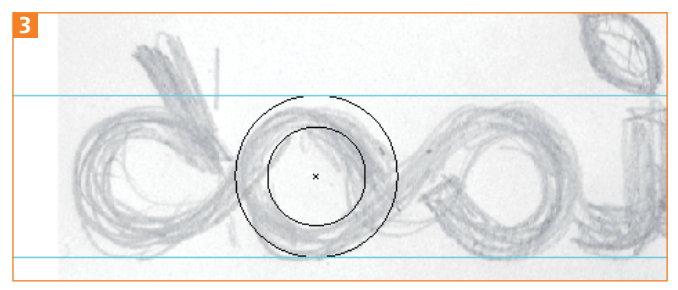

Konstruktion der kreisförmigen Elemente

#### Rechteckige Elemente konstruieren

1 Klicken Sie mit dem Rechteck-Werkzeug auf den unteren Ankerpunkt des inneren Kreises.

1